# Návod na zprovoznění EET pomocí aplikace Profi Účtenka

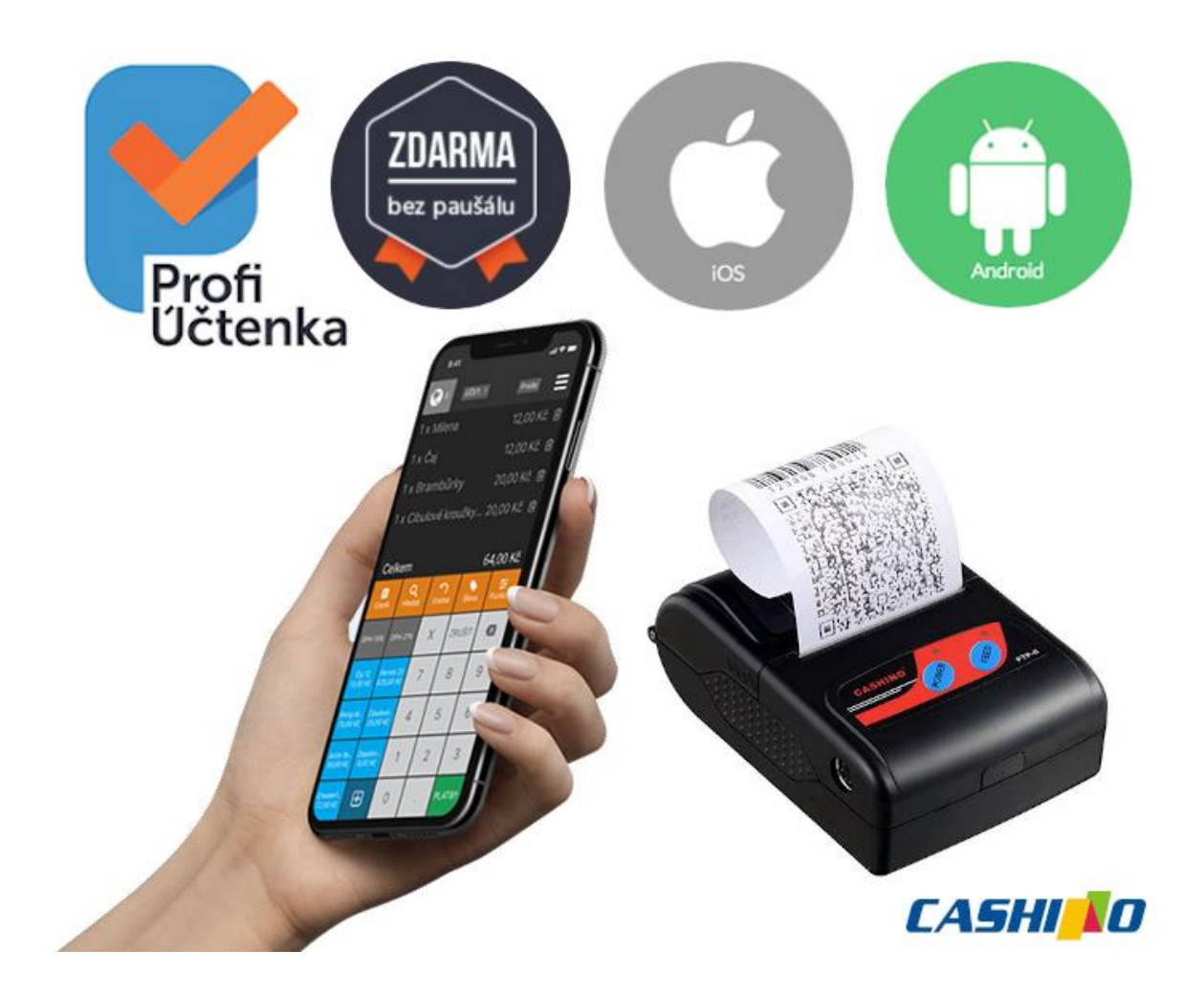

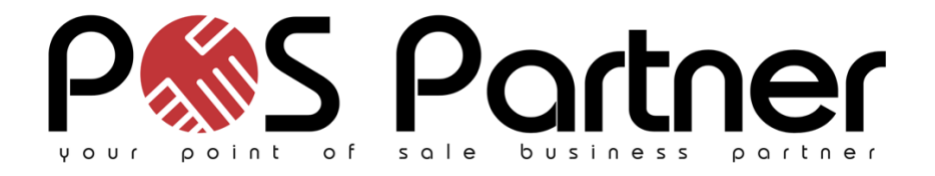

[www.POSPartner.cz](http://www.pospartner.cz/)

## Stažení aplikace a zprovoznění EET zařízení

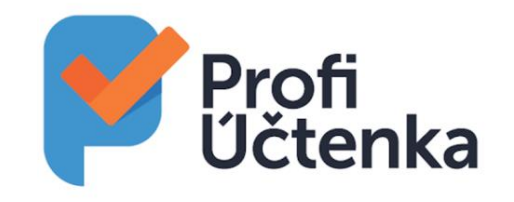

#### 1. Stáhněte si aplikaci Profi Účtenka zdarma do svého mobilu nebo tabletu

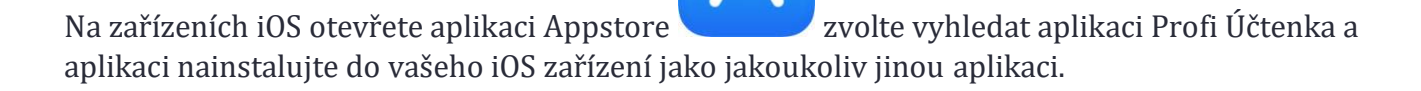

Na zařízeních Android otevřete aplikaci Google Play Store zvolte vyhledat aplikaci Profi Účtenka a aplikaci nainstalujte do vašeho Android zařízení jako jakoukoliv jinou aplikaci.

Instalaci do zařízení lze také vyvolat zadáním následujících odkazů do internetového prohlížeče na daném zařízení nebo klikněte na odkaz nebo ikony níže dle jednotlivých operačních systémů:

**iOS:** <https://apps.apple.com/cz/app/profi-uctenka/id1118295377>

**Android:** <https://play.google.com/store/apps/details?id=cz.csw.Profiuctenka>

**Windows:** <https://www.microsoft.com/cs-cz/p/profi-uctenka/9nblggh4w22r?activetab=pivot:overviewtab>

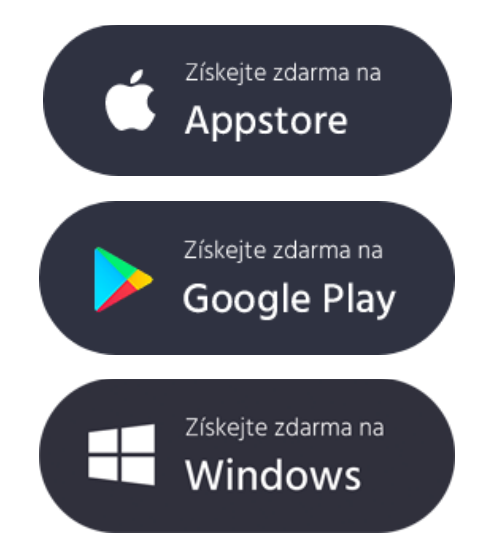

## 2. Nastavení EET v aplikaci Profi Účtenka

V Profi Účtence tlačítkem  $\equiv$  vpravo nahoře přejděte do nastavení. Otevřete si **záložku EET** a vyplňte všechny potřebné údaje.

**DIČ** uvádějte ve formátu CZ123456789. Pokud jste DIČ už vyplnili v záložce Firma, vyplní se automaticky i tady.

Zvolte **Režim provozu** pro evidování tržeb – Běžný nebo Zjednodušený

Vyplňte kolonku **Označení provozovny**. Údaj po přihlášení najdete v administraci **[Daňového](https://adiseet.mfcr.cz/adistc/adis/idpr_pub/auth/LoginPage.faces) portálu** na kartě Provozovny. Pokud máte provozovnu pouze jednu, má označení většinou 11. Druhá provozovna má označení 21 atd.

**Označení pokladny** je název, které slouží k identifikaci pokladního místa. Může mít například tvar "0001" a generujete si ho sami. Název uvádějte bez diakritiky a speciálních znaků.

Přepínač přesuňte do polohy **Zapnout EET**. Přepínač se označí zelenou barvou a vaše účtenky se od této chvíle začnou odesílat na servery finanční správy.

Tlačítkem **Test EET** si otestujete, jestli EET funguje, nejdříve však proveďte import EET certifikátu dle kroku 3. Pokud se objeví nějaká závada, aplikace vám napíše důvod nefunkčnosti.

## 3. Import certifikátu

Pomocí tlačítka **Načíst certifikát** importujete do aplikace EET certifikát (s koncovkou .p12). U zařízení na platformách Android a Windows se vám zobrazí možnost vybrat certifikát z úložiště zařízení. Nejdříve tedy certifikát do zařízení stáhněte přímo z **[Daňového](https://adiseet.mfcr.cz/adistc/adis/idpr_pub/auth/LoginPage.faces) portálu**, nebo nakopírujte z jiného zařízení/počítače přes úložiště, kabel, email, nebo paměťovou kartu viz str. 4, kapitola "EET certifikát".

Pokud používáte iOS, ukáže se vám možnost importu certifikátu z cloudu (iCloud, OneDrive atd.). Po úspěšném importu se zobrazí popisek Vybraný certifikát a pod ním se ukáže jeho označení. Pokud ho potřebujete smazat, klikněte na ikonu.  $\overline{\mathbf{m}}$ 

Dále zadejte **heslo certifikátu**, které jste si vytvořili při generování EET certifikátu v administraci na Daňovém portálu (heslo není totožné s heslem, které bylo součástí autentizačních údajů).

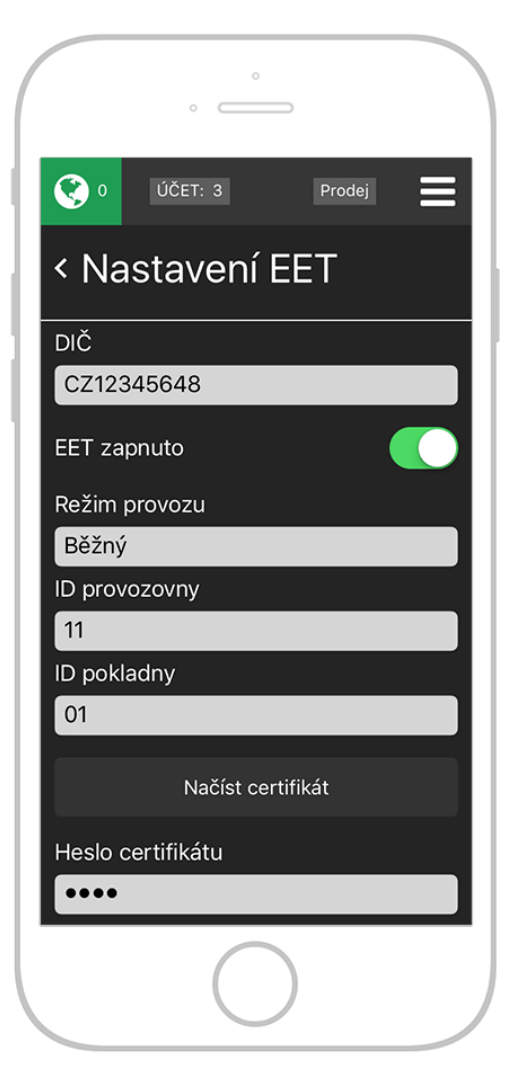

# EET certifikát

#### Vygenerujte si EET certifikát

Na Daňovém portále po přihlášení do Správy údajů evidence tržeb jděte na stránku Certifikáty, kde si vygenerujete EET certifikáty. Ty slouží k tomu, aby finanční správa poznala, že údaje o tržbách **odesíláte právě vy**. Je jen **na Vás, kolik jich bude chtít**. Můžete mít jen jeden pro všechny své pokladny nebo více certifikátů pro každou pokladnu či provozovnu zvlášť.

Pro certifikát si nastavíte nové heslo, takzvaný "soukromý klíč", který budete potřebovat při nastavení EET v pokladně, v Profi Účtence. Nejdříve si vygenerujete "exportní soubor" s koncovkou .cert a následně si můžete stáhnout zmiňovaný certifikát s koncovkou **.p12**.

### Stáhněte si EET certifikát do svého zařízení

Nyní už máte certifikát stažený ve svém počítači a potřebujete ho přenést do zařízení (obvykle mobil nebo tablet), na kterém máte Profi Účtenku.

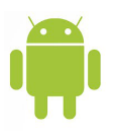

#### **Android**

Certifikát přenesete několika způsoby. Nejjednodušší je připojit mobilní telefon nebo tablet přímo k počítači **USB kabelem** a certifikát jen překopírovat do libovolné složky v zařízení (certifikát ukládejte přímo do zařízení, nikoli na paměťovou kartu). Certifikát také můžete přenést pomocí bluetoothu. Další možností je, že si ho **pošlete na e-mail** nebo ho uložíte na cloudové úložiště (např. Dropbox, OneDrive). Pak si v telefonu e-mail nebo úložiště otevřete a EET certifikát si stáhnete.

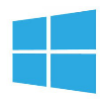

#### **Windows 10**

Pokud jste si vygenerovaný certifikát stáhli **přímo do počítače**, kde máte Profi Účtenku, nic dalšího neřešíte. Rovnou přejděte k nastavení EET v Profi Účtence. V případě, že máte aplikaci na jiném počítači, můžete si certifikát přeposlat e-mailem nebo přenést třeba **na flash disku**.

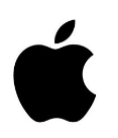

#### **Apple iOS**

Jestli máte zařízení Apple se systémem iOS, **nahrajte na cloudové úložiště** (iCloud, DropBox apod.), odkud si ho z mobilu stáhnete.

#### Připojení Bluetooth tiskárny (viz přiložený návod v balení tiskárny)

#### **Připojení Bluetooth tiskárny (nastavení platné také pro ProfiPAD)**

Otevřete si **Nastavení** Vašeho zařízení a vyberte **nabídku Bluetooth**. Bluetooth zapněte a v seznamu **Dostupná zařízení** vyberte tiskárnu (InnerPrinter u ProfiPADu), tím tiskárnu propojíte s pokladnou.

#### **Jak propojit Profi Účtenku s Bluetooth tiskárnou:**

- 1. Přejděte na záložku **Zařízení**.
- 2. Klikněte na tlačítko **Přidat tiskárnu** a vyberte možnost **Bluetooth**.
- 3. Ze seznamu vyberte a klikněte na **Název tiskárny**.
- 4. **Úspěšně jste propojili** Profi Účtenku s Bluetooth tiskárnou.

Některé verze systému iOS nemusí v nastavení Bluetooth pro spárování zařízení tiskárnu najít. Přejděte tedy rovnou do **Nastavení** Profi Účtenky a na záložce **Zařízení** zvolte možnost **Přidat tiskárnu**, vyberte typ připojení **Bluetooth** a v seznamu zařízení pro přidání by již měla být tiskárna vidět pod označením **PTP-II**.

#### Profi Účtenka menu záložka Zařízení

V této sekci nejen připojíte tiskárnu k Profi Účtence, ale také nastavíte její chování.

Pokud jste ještě tiskárnu nepřipojili v předchozím kroku je potřeba kliknout na tlačítko **Přidat tiskárnu** a zvolit typ připojení. Můžete vybrat z těchto připojení:

- LAN/WiFi
- Bluetooth
- Místní zařízení

Po přidání tiskárny musí aplikace zobrazit hlášku **Připojeno: OK**.

**Počet znaků na řádek** – zde si vyberete, kolik znaků se vytiskne na jeden řádek účtenky. Některé typy tiskáren nepodporují všechny varianty. Standardně budete volit mezi 32–48 znaky.

**Výchozí font písma** – na výběr máte ze dvou typů písem. Písmo A má větší znaky a hodí se k volbě 32 znaků na řádek. Písmo B je menší a dobře sedí k volbě 42 znaků na řádek. Možnost změny písma není podporovaná všemi typy tiskáren.

**Tisknout bez diakritiky** – tuto volbu zatrhněte, pokud vaše tiskárna nemá českou lokalizaci a čárky a háčky jí dělají problémy.

**Tisknout QR kód** – jestli chcete mít na účtence QR kód, zvolte tuto možnost. QR kód obsahuje údaje o dokladu a můžete je snadno načíst do systému, který tyto kódy podporuje.

**Tisknout Epson QR kód** – tuto možnost zatrhněte, pokud máte tiskárnu Epson a chcete tisknout QR kód. Při použití jiných tiskáren tuto volbu nezapínejte.

**Test tiskárny** – po nastavení parametrů (viz výše) doporučujeme otestovat tisk stisknutím tohoto tlačítka.

## Stručně o funkcích aplikace Profi Účtenka

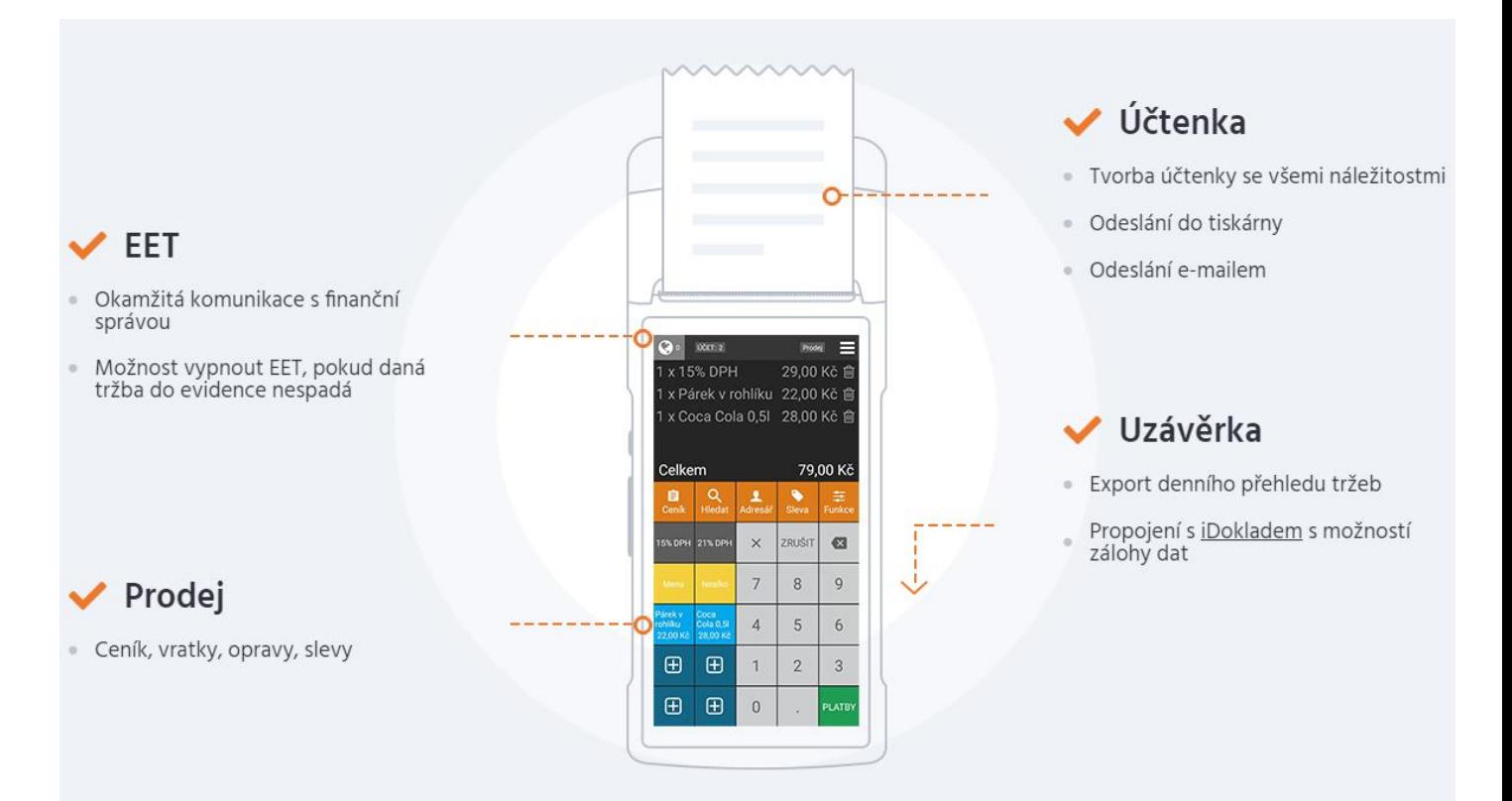

#### Kompletní popis funkcí a návod na ovládání naleznete na

## [www.profiuctenka.cz](https://profiuctenka.cz/)

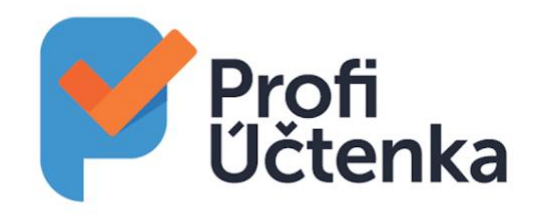

#### Tato dokumentace v el. podobě, ovladače a další na

[www.POSPartner.cz](https://www.pospartner.cz/)

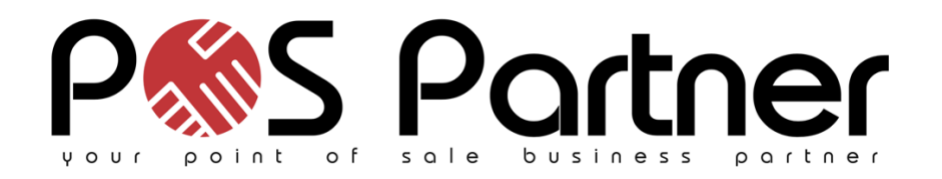

## Z naší nabídky představujeme vybrané produkty

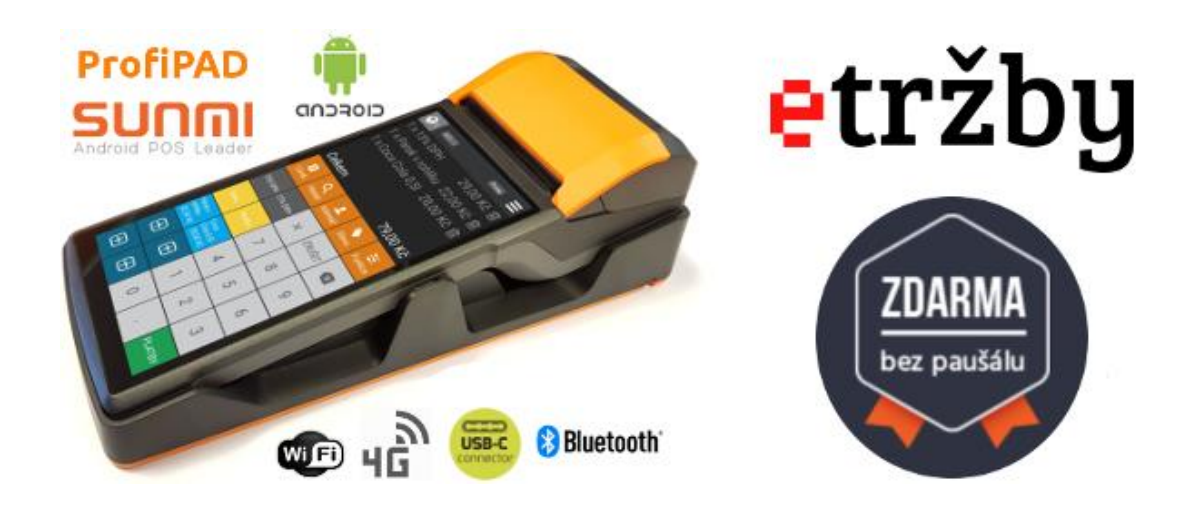

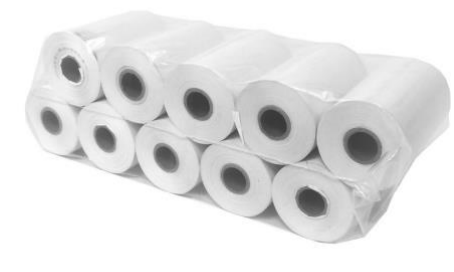

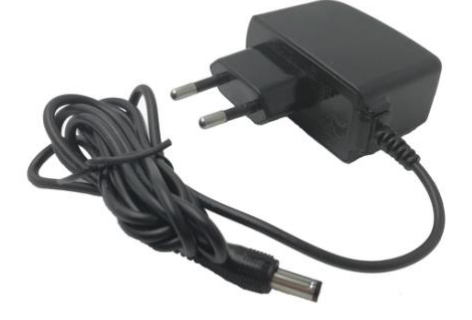

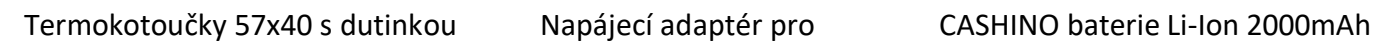

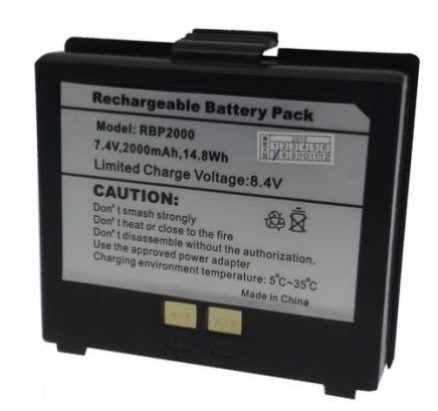

CASHINO PTP-II a PTP-III pro mobilní tiskárny PTP-II, PTP-III

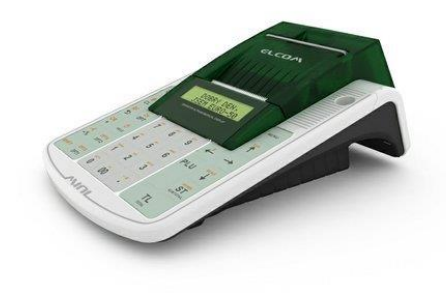

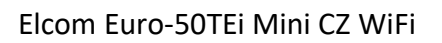

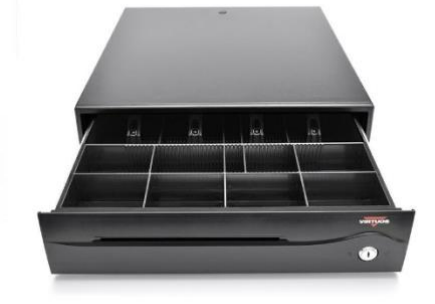

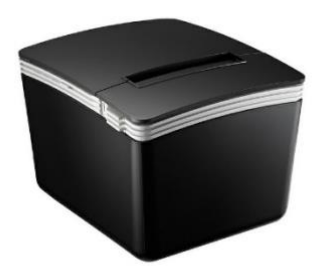

Elcom Euro-50TEi Mini CZ WiFi Pokladní zásuvka VIRTUOS C420C Termální tiskárna

TYSSO PRP-300

Více produktů na [www.POSPartner.cz](http://www.pospartner.cz/)

Vytvořil:

#### **Offis Moravia, s.r.o.**

Nádražní 519/69 671 72 Miroslav IČ: 04457676 DIČ: CZ04457676 [www.offis.cz](http://www.offis.cz/) [obchod@offis.cz](mailto:obchod@offis.cz)